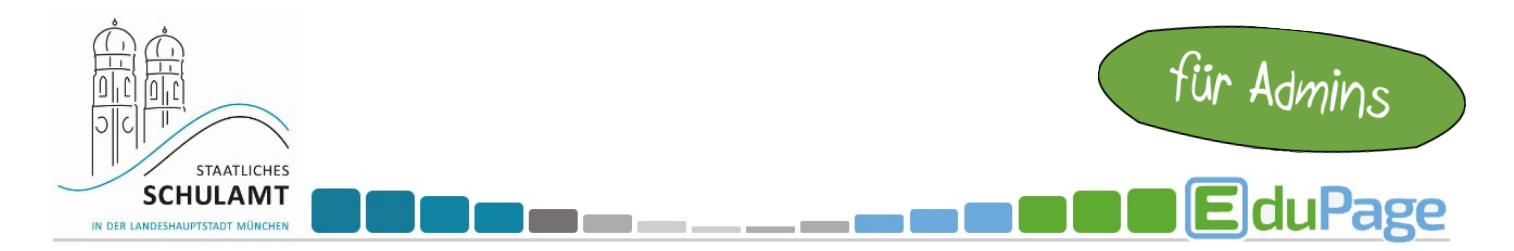

## **EduPage-Vertretungsplan auf einem DSB anzeigen**

Melden Sie sich als **Admin** an und wählen Sie den Punkt **Vertretung**.

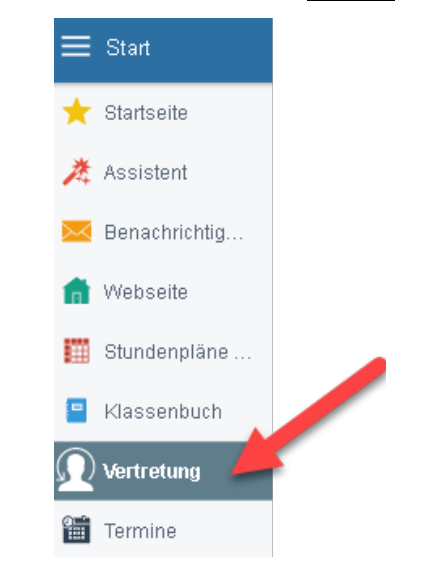

Im Hauptmenü "Bildschirme im Schulhaus" anklicken:

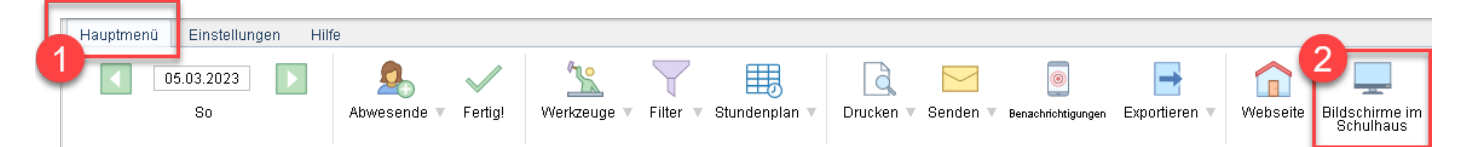

Im Popup "Bildschirme im Schulhaus" Vertretung erstellen/auswählen und auf "Vorschau" klicken:

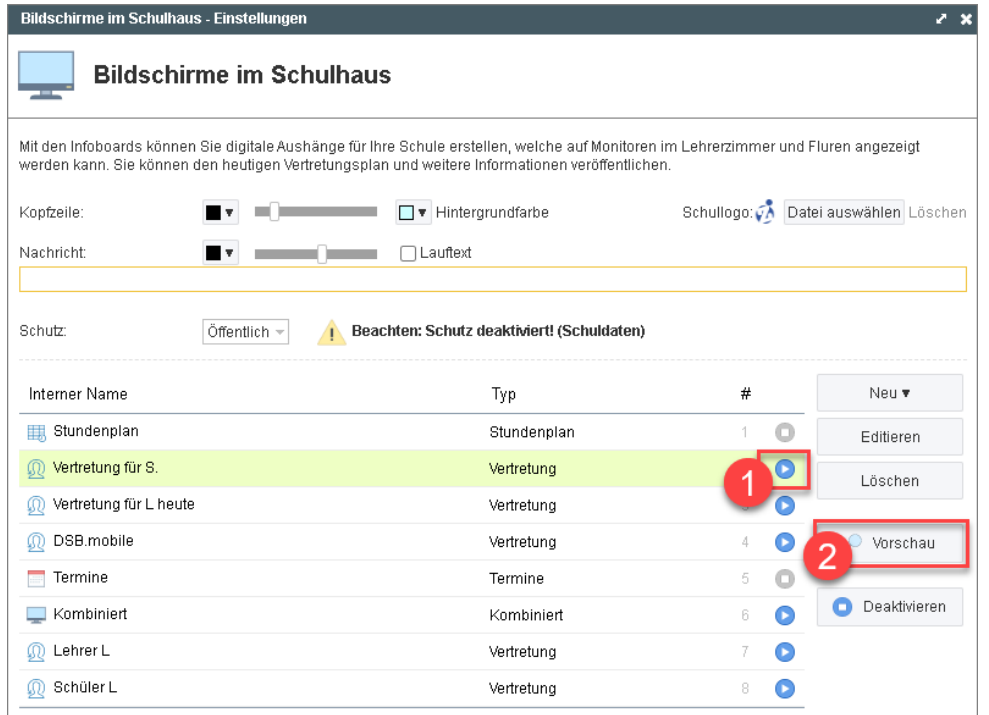

Die Anleitung zum Erstellen eines neuen Vertretungsplan-Infoboards finden Sie hier: https://help.edupage.org/?lang\_id=3&p=u27/u54/u364/u908

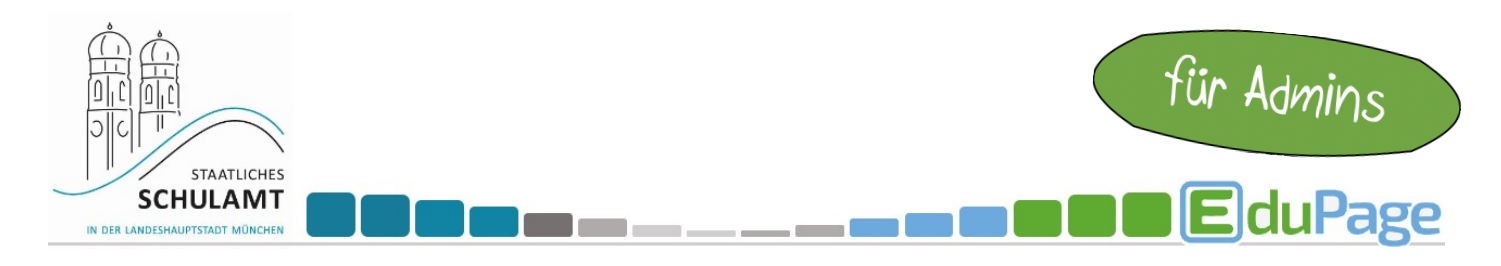

Auf "Anzeigen" klicken:

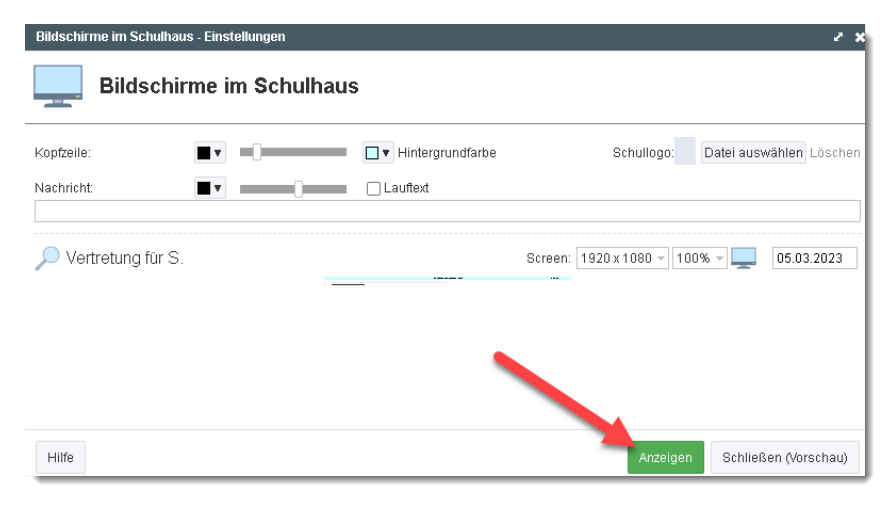

## URL aus dem Browser kopieren:

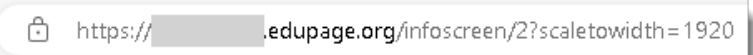

## In **dsbcontrol.de** Spot erstellen

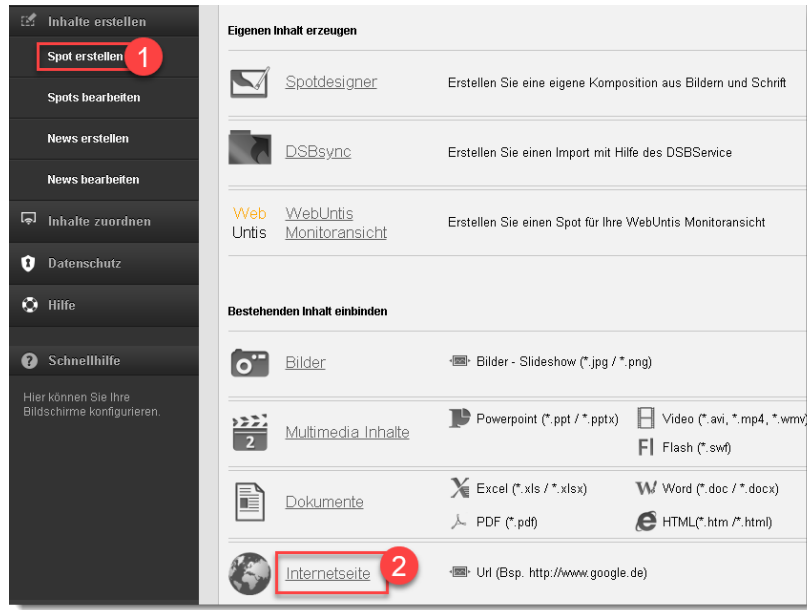

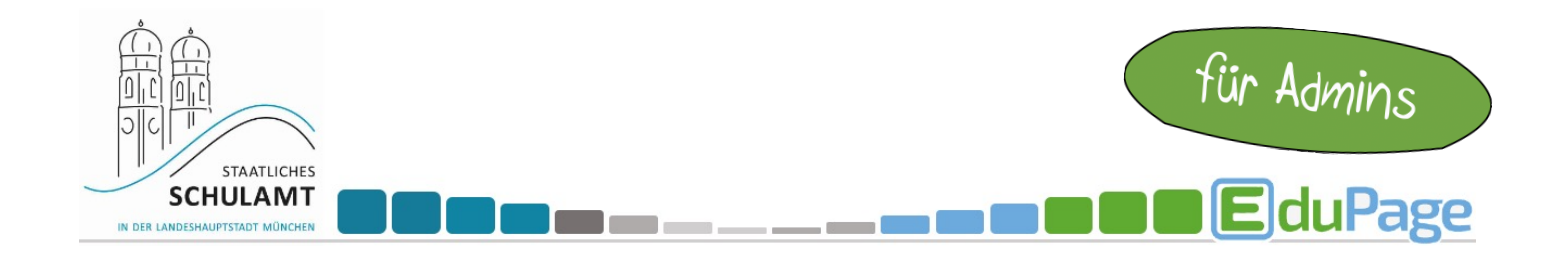

## Name und URL eintragen

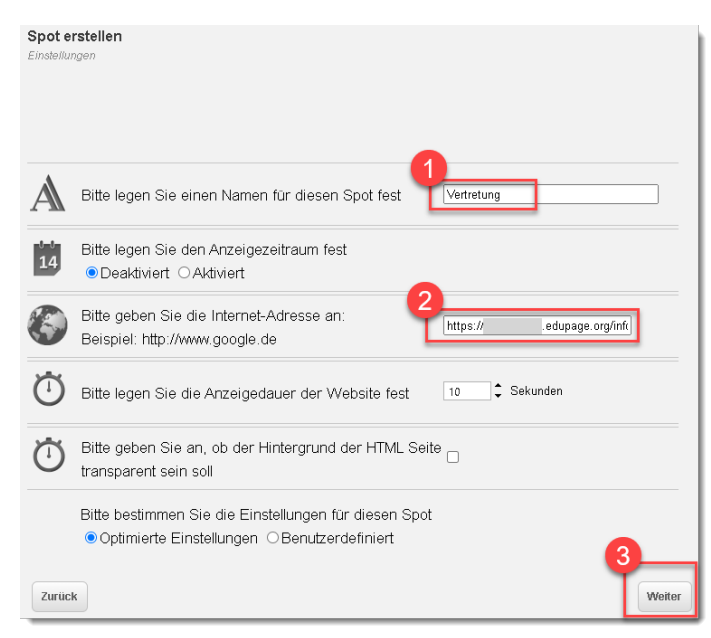

Spot zuordnen. Fertig

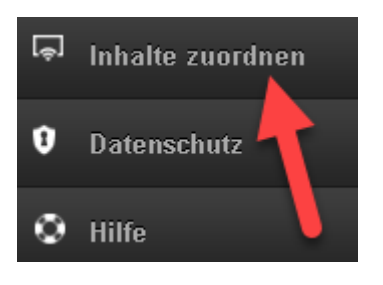